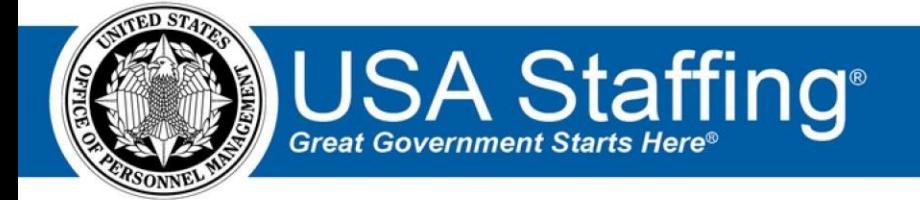

## **USA Staffing**

# **Stage Release Notes Release 10.9 August 30, 2019**

OFFICIAL USE NOTICE: This material is intended exclusively for use by USA Staffing Customers and is not to be distributed without approval from the USA Staffing Program Office. This communication may contain information that is proprietary, privileged or confidential or otherwise legally exempt from disclosure. If you have received this document in error, please notify the USA Staffing Program Office immediately and delete all copies of the presentation.

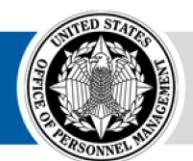

**OPM** HR SOLUTIONS by government, for government

### <span id="page-1-0"></span>**Introduction**

OPM employs agile IT development techniques in the development and maintenance of the USA Staffing system. This means we have the ability to update priorities through frequent, iterative releases based on changes in the hiring landscape or the identified needs of the collective customer base.

The USA Staffing Release Notes provide an overview of the most recent functionality deployed to the USA Staffing Stage and Production environments.

To learn more about features that already exist in USA Staffing and to review the upcoming release schedule for the USA Staffing Stage and Production environments, please visi[t USA Staffing Resource Center.](https://help.usastaffing.gov/ResourceCenter/index.php/USA_Staffing_Upgrade_Resource_Center)

### <span id="page-1-1"></span>**Completed System Functionality**

The items outlined in this section include newly added functionality in the USA Staffing system. Examples of functionality found in this section can range from corrected issues within the system, changes that enhance the system's performance, enhancements made to the user experience specific to existing features based on feedback received, or new functionality that improves the system's already robust set of capabilities. As you review this section, you may see the following icon  $\bullet$  which designates the completion of a feature that was previously identified in the Feature Backlog & Glossary on the [USA Staffing Resource Center.](https://help.usastaffing.gov/ResourceCenter/index.php/USA_Staffing_Upgrade_Resource_Center)

### Table of Contents

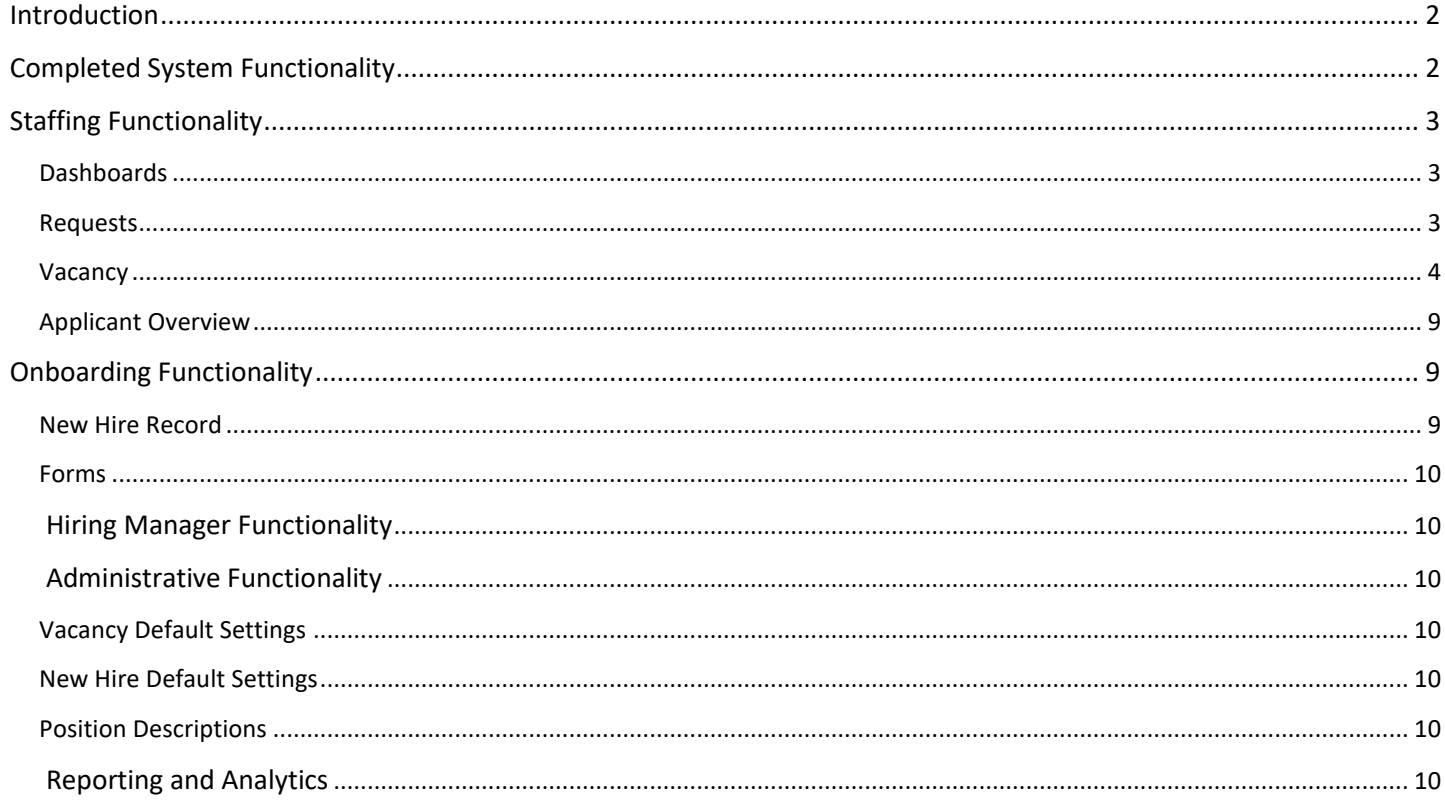

### <span id="page-2-0"></span>**Staffing Functionality**

#### <span id="page-2-1"></span>**Dashboards**

#### New Hires

- Performed database work to ensure the eOPF transmissions filter includes all new hire records when filtering by the following statuses. **Note:** When this filter was first introduced, results did not include pre-existing records.
	- o Has Files Ready for eOPF Transmission This filter will display all existing records that meet at least one of the following two conditions:
		- $\triangle$  New Hire has at least one uploaded document with a transmittable document type.
		- $\triangle$  New Hire has at least one completed form with a transmittable form number.  $\circ$  Has Pending eOPF Transmissions – This filter will display all existing records that meet at least one of the following two conditions:
		- $\triangle$  New Hire has at least one document with a transmittable document type and a transmission status of Queued or Transmitted.
		- $\triangleq$  New Hire has at least one form with a transmittable form number and a transmission status of Queued or Transmitted.
	- o Has eOPF Errors This filter will display all existing records that meet at least one of the following two conditions:
		- New Hire has at least one document with a transmittable document type and a transmission status of Error.
		- $\triangle$  New Hire has at least one form with a transmittable form number and a transmission status of Error.

#### <span id="page-2-2"></span>**Requests**

- Made usability improvements to the document upload screen to include the following: o Ability to upload multiple documents at once and add documents via drag and drop. Users will see a new option to drag and drop or choose up to five files to upload from their computer. This new feature is available in the *Documents* screen from Requests and in the following pages:  $\bigstar$  Vacancy
	- $\triangleq$  Assessment Package and Assessment Package Template  $\triangleq$  Reviews
	- Competency Networks o Users can upload Excel and CSV files in the *Documents* screen

from Requests as well as from the following pages:  $\div$  Vacancy

- $\triangleq$  Assessment Package and Assessment Package Template  $\triangleq$  Reviews
- ← Competency Networks

 $\div$  Position Descriptions  $\circ$  Users can upload documents whose file names contain the following special characters: hyphen, apostrophe, ampersand, and underscore in the *Documents* screen from Requests and in the following pages:

- <span id="page-3-0"></span>Vacancy
- $\star$  Assessment Package and Assessment Package Template  $\star$

Reviews

- Competency Networks
- Position Descriptions o **Note:** All these updates are available to

users with the *Edit Documents* permission enabled. **Vacancy** 

- Added a setting titled *Require Veterans' Preference supporting documents for application submission* in the Application Processing section of the Vacancy Settings page.
	- $\circ$  When users with Edit Application Processing permission select this option in a vacancy collecting

Veterans' Preference information (Public or Status announcement AND with the *Do not collect Veterans' Preference* setting disabled), the system will automatically check the following document types as Accepted on the Supporting Documents sub-page:

- DD-214/ Statement of Service
- $\div$  Disability Letter (VA)  $\circ$  Any document marked as Accepted in this way cannot be unchecked on the Supporting Documents subpage. To remove the document as Accepted, this option would need to be unchecked in the Vacancy settings page. Resetting the Supporting Documents subpage through the gear icon will not remove documents accepted based on this setting being enabled.  $\circ$  When an applicant responds affirmatively to the Veterans' Preference question and then navigates to the Documents page, the DD-214/ Statement of Service and/or Disability Letter (VA) will be considered required.
- This is designated by a red *Required* indicator.
- The document is listed at the top along with any other required documents.
- Finally, the applicant will not be able to submit their application until they associate a document with each required document type or change their Veterans' Preference response.
- o The DD-214 and/or VA letter are required based on the applicant's response to the Veterans' Preference question as follows:

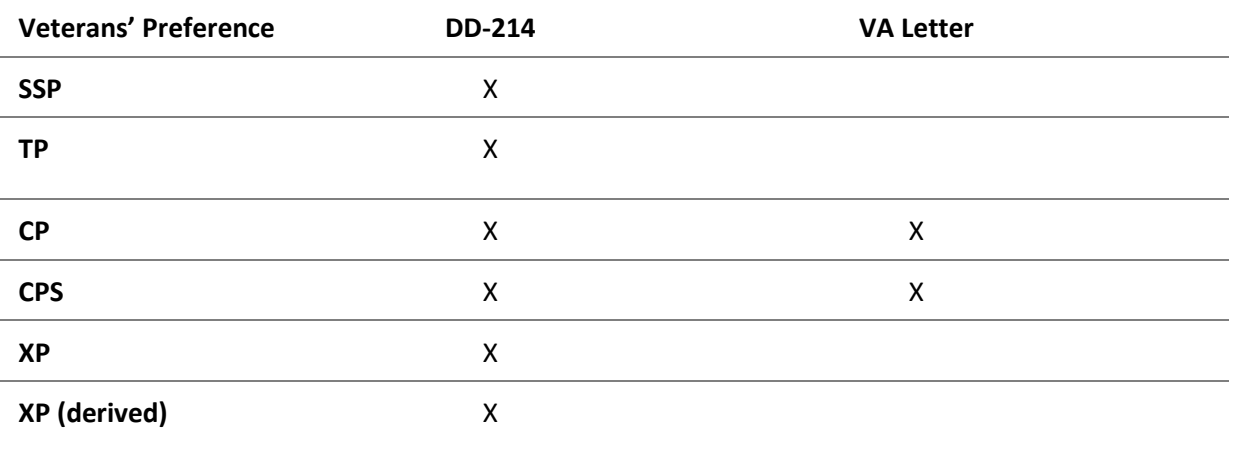

 $\circ$  When applicants select a response that requires them to submit one or both of these documents, they will be presented with a message indicating so during the online application process. For example, if an applicant claims CPS preference, the following message will display for their information.

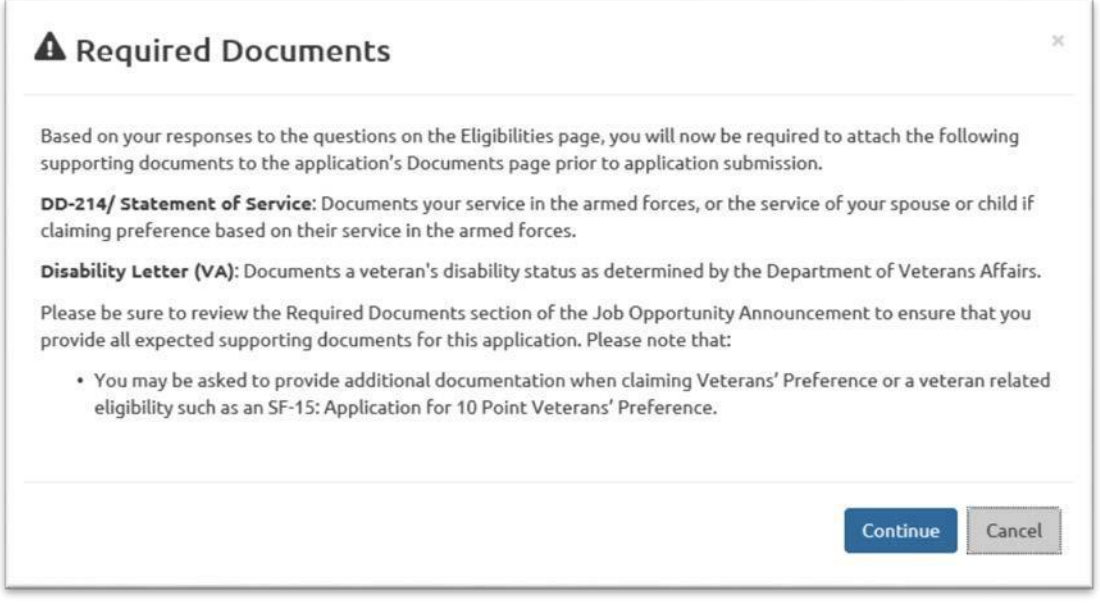

This new Application Processing setting option will be defaulted to disabled and it cannot be changed after the announcement has been released and opened on USAJOBS. See the Vacancy Default Settings section below for details on setting a default value for this option by Office.

- o **Note:** This setting will remain in the Stage site while customer agencies have an opportunity to review the new functionality. We ask that users take time to test out a variety of use cases in our Stage environment and provide any feedback via their Account Manager. Once we have buy in, we will be alerting customers when this feature will be available in Production.
- Added a setting titled *Require Eligibility supporting documents for application* in the Application Processing section of the Vacancy Settings page.
	- o When users with Edit Application Processing permission select this option, the system will automatically check document types as Accepted on the Supporting Documents sub-page based on each eligibility marked as Accepted on the Eligibilities sub-page:

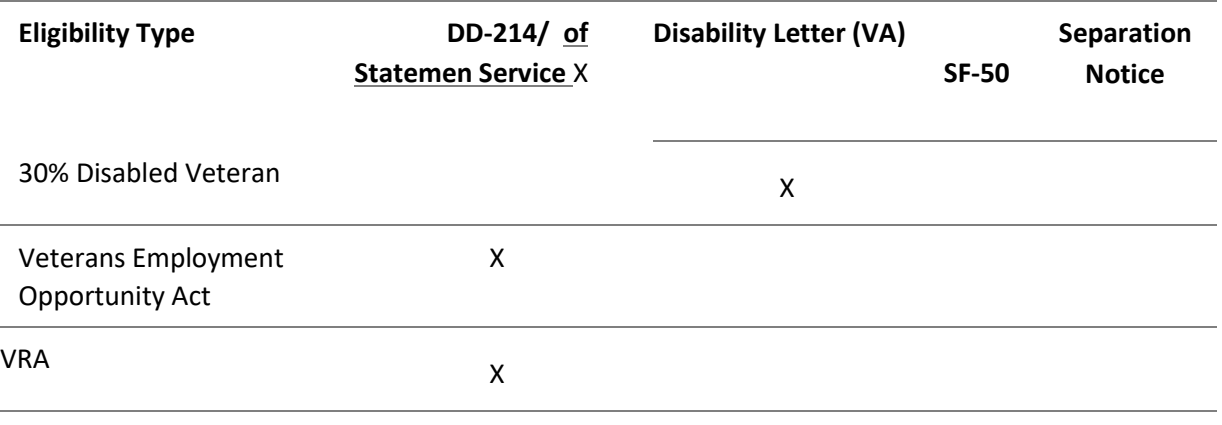

o

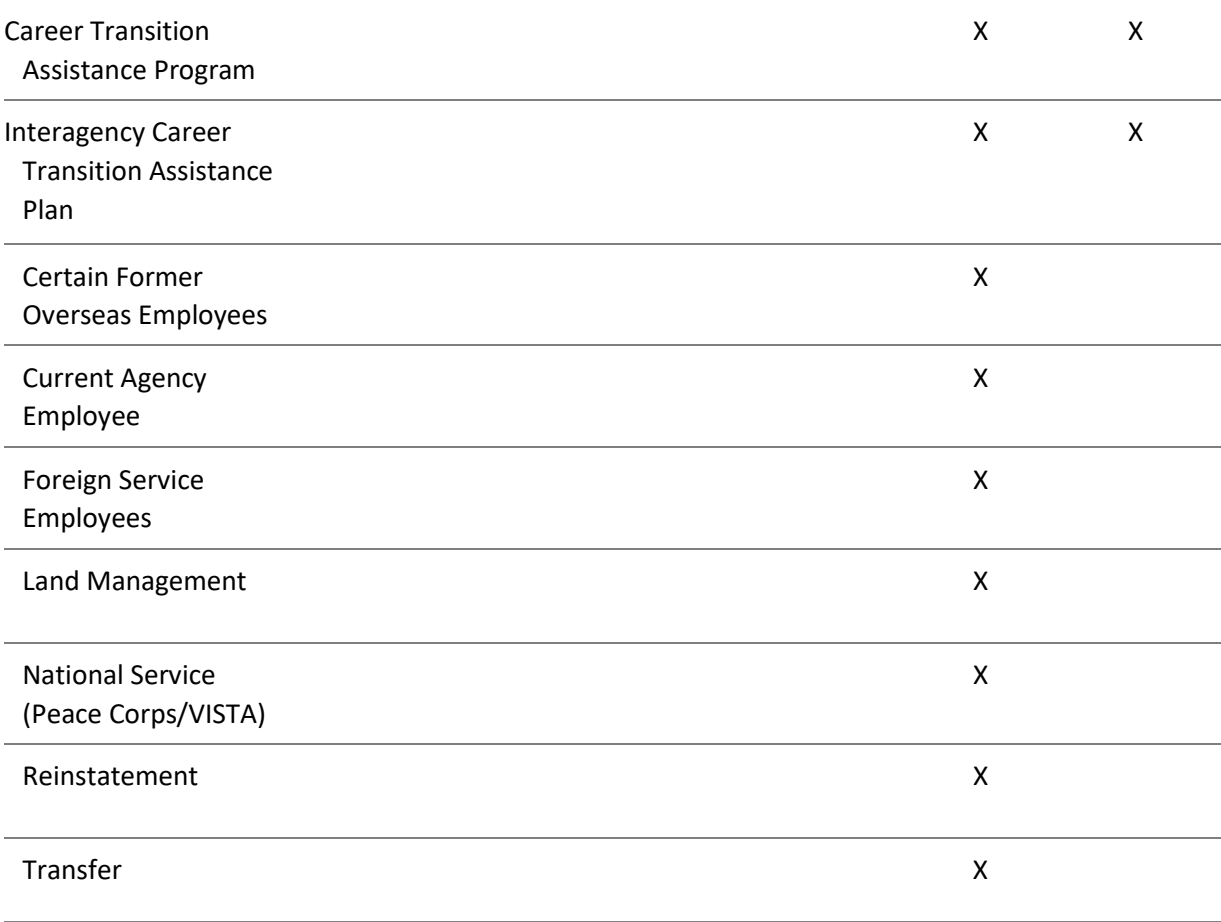

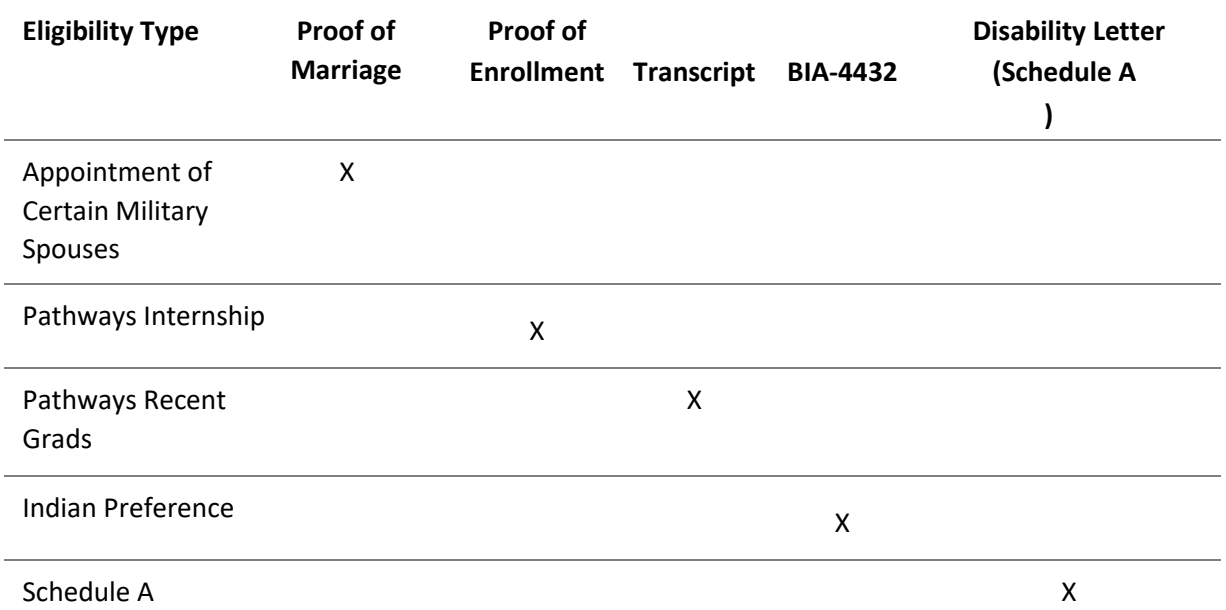

o Any document marked as Accepted in this way cannot be unchecked on the Supporting Documents subpage. To remove the document as Accepted, this option would need to be unchecked in the Vacancy settings page. Resetting the Supporting Documents sub-page through the gear icon will not remove documents accepted based on this setting being enabled.

- o When an applicant responds affirmatively to one or more eligibilities and then navigates to the Documents page, the appropriate document(s) will be considered required.
	- This is designated by a red *Required* indicator.
	- $\div$  The document is listed at the top along with any other required documents.
	- $\div$  Finally, the applicant will not be able to submit their application until they associate a document with each required document type or change their eligibilities response(s).
- o Documents are designated as required during the application process using the same business rules shown in the table above for each eligibility type.
- $\circ$  When applicants select a response that requires them to submit a specific document, they will be presented with a message indicating so during the online application process. The following message contains all possible *Required Documents* based on all available eligibility types.

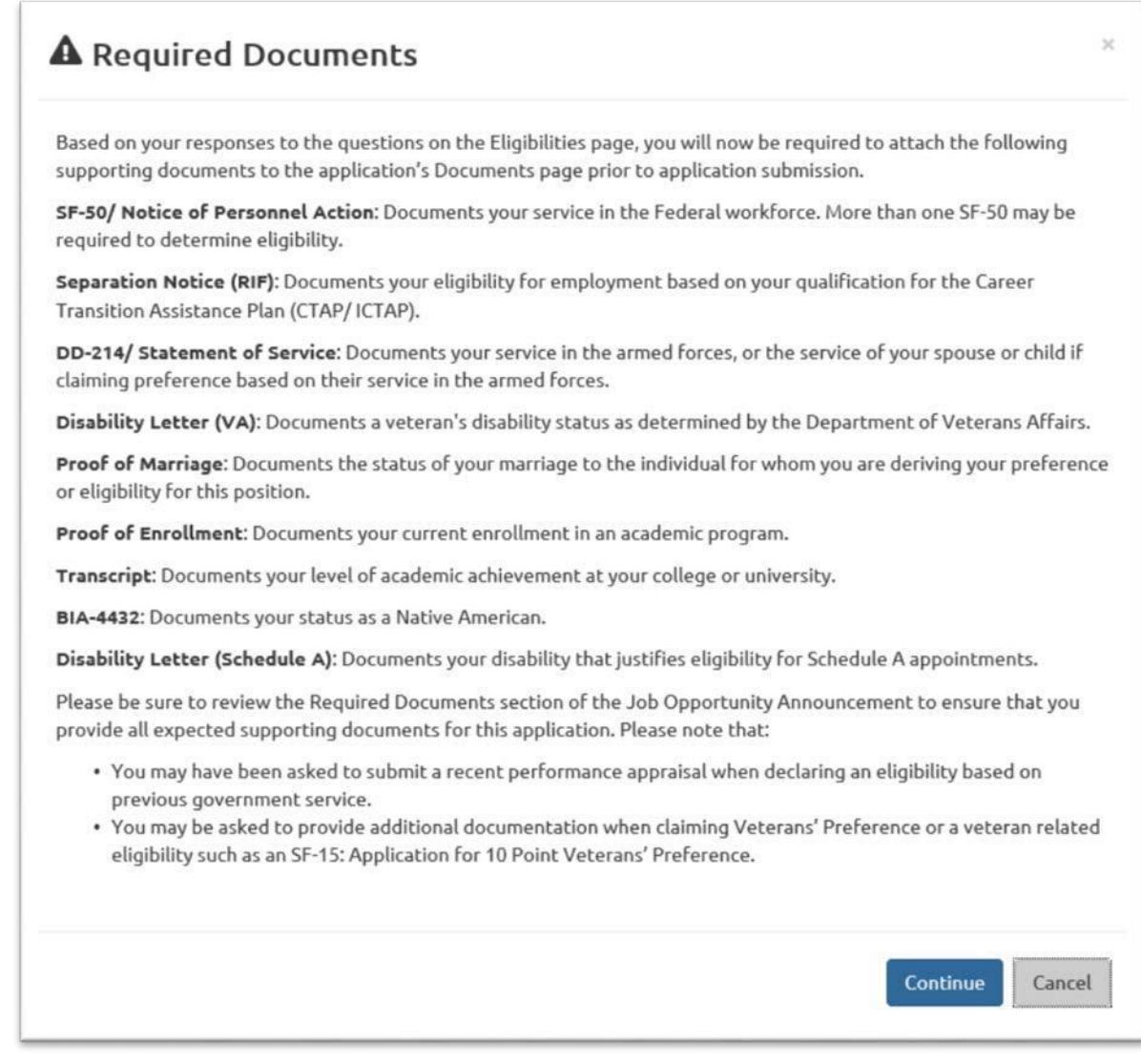

o This new Application Processing setting option will be defaulted to disabled and it cannot be changed after the announcement has been released and opened on USAJOBS. See the Vacancy Default Settings section below for details on setting a default value for this option by Office.

- o **Note:** This setting will remain in the Stage site while customer agencies have an opportunity to review the new functionality. We ask that users take time to test out a variety of use cases in our Stage environment and provide any feedback via their Account Manager. Once we have buy in, we will be alerting customers when this feature will be available in Production.
- Added a setting titled *Do not collect Lowest Acceptable Grade for this application*. When users with Edit Application Setting permission select this option, the Announcement Questionnaire, online application, or application PDF will not display the Lowest Acceptable Grade question in the Preferences section, and the lowest grade within the vacancy will be automatically populated as the response. When manually adding an applicant, users will be required to select the appropriate grade for this question. **Note:** This setting is not editable after the announcement has been released and opened on USAJOBS. Also, there is no default setting available for this option in the Vacancy Default Settings section within the Administration area.

#### <span id="page-8-0"></span>**Applicant Overview**

#### Applicant Record

- Updated the Referred Rating Combinations data insert to exclude Cancelled certificates.
- When a certificate is cancelled or un-cancelled, the system will update applicant record status codes (RSCs) if appropriate. For example, if all certificates associated with an applicant are cancelled, the applicant RSC will be updated from AC back to AA.
- Incorporated the following enhancements to the *Documents* window in the applicant record: o Made a series of user interface updates to include a toggle button for various options like HM Viewable, and a gear icon providing additional options for each document.
	- o The option to separate documents by pages is now found under the gear icon.
	- o Documents uploaded by an HR user can now be deleted by selecting the *Delete* button under the gear icon. Documents can only be deleted by the HR user who uploaded the document as long as the user has Edit Documents permission. All document actions are captured in the applicant's History.
	- o Users can now sort and/or filter documents by Document Type.
- The following NOR messages have been added/modified:

![](_page_8_Picture_173.jpeg)

### **Onboarding Functionality**

#### <span id="page-8-2"></span><span id="page-8-1"></span>**New Hire Record**

- Improved usability when adding tasks to a New Hire record. When users click the *Add Tasks* button on the Manage Tasks page within a New Hire record, they will see the following features:
	- $\circ$  A Search Tasks box which allows users to search tasks by typing any alphanumeric values to filter tasks by name.

o List of New Hire or Human Resources tasks, sorted alphabetically with the ability to sort tasks in ascending or descending order.

#### <span id="page-9-0"></span>**Forms**

• Added the following forms for use in USA Staffing: o

VRA Trial Period Statement of Understanding •

Updated the following forms for use in USA Staffing:

- o HHS 476 Record of Home Address
- <span id="page-9-1"></span> $\circ$  DD 1617 – Transportation Agreement Transfer of Civilian Employees Outside CONUS

#### **Hiring Manager Functionality**

<span id="page-9-2"></span>No updates. **Administrative Functionality**  •

#### <span id="page-9-3"></span>**Vacancy Default Settings**

- Users with Edit Default Settings permission can set the following Application Processing options as enabled or disabled within the Vacancy Default Settings page for vacancies created within the selected Office:
	- $\circ$  Require Veterans' Preference supporting documents for application submission  $\circ$  Require

Eligibility supporting documents for application submission

#### <span id="page-9-4"></span>**New Hire Default Settings**

• Added instant validation messages when creating a custom address to be used for an Office for new hire purposes.

#### <span id="page-9-5"></span>**Position Descriptions**

• Lowered the uniqueness constraint of Position Description Numbers from the Tenant to the *Owning Office* level. Users with Create/Edit Position Descriptions permission will be able to save position descriptions with the same number in different owning offices within a tenant.

#### **Reporting and Analytics**

<span id="page-9-6"></span>• [Reporting and](https://help.usastaffing.gov/ResourceCenter/index.php/Reports_and_Analytics) analytics enhancements can be reviewed in the Release Notes section of the Reporting and [Analytics](https://help.usastaffing.gov/ResourceCenter/index.php/Reports_and_Analytics) [pa](https://help.usastaffing.gov/ResourceCenter/index.php/Reports_and_Analytics)ge on th[e USA Staffing Resource Center.](https://help.usastaffing.gov/ResourceCenter/index.php/USA_Staffing_Upgrade_Resource_Center)